# <span id="page-0-0"></span>Novell ZENworks. Linux Management -Dell Edition

7

TROUBLESHOOTING GUIDE

www.novell.com

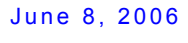

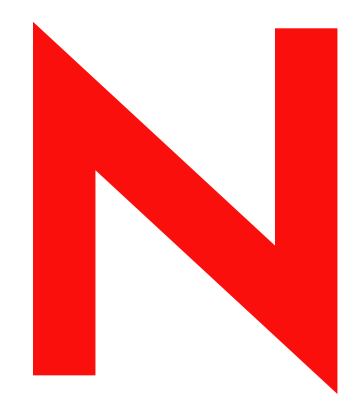

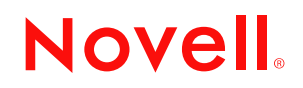

#### **Legal Notices**

Novell, Inc. makes no representations or warranties with respect to the contents or use of this documentation, and specifically disclaims any express or implied warranties of merchantability or fitness for any particular purpose. Further, Novell, Inc. reserves the right to revise this publication and to make changes to its content, at any time, without obligation to notify any person or entity of such revisions or changes.

Further, Novell, Inc. makes no representations or warranties with respect to any software, and specifically disclaims any express or implied warranties of merchantability or fitness for any particular purpose. Further, Novell, Inc. reserves the right to make changes to any and all parts of Novell software, at any time, without any obligation to notify any person or entity of such changes.

Any products or technical information provided under this Agreement may be subject to U.S. export controls and the trade laws of other countries. You agree to comply with all export control regulations and to obtain any required licenses or classification to export, re-export, or import deliverables. You agree not to export or re-export to entities on the current U.S. export exclusion lists or to any embargoed or terrorist countries as specified in the U.S. export laws. You agree to not use deliverables for prohibited nuclear, missile, or chemical biological weaponry end uses. Please refer to www.novell.com/info/exports/ for more information on exporting Novell software. Novell assumes no responsibility for your failure to obtain any necessary export approvals.

Copyright © 2006 Novell, Inc. All rights reserved. No part of this publication may be reproduced, photocopied, stored on a retrieval system, or transmitted without the express written consent of the publisher.

Novell, Inc. has intellectual property rights relating to technology embodied in the product that is described in this document. In particular, and without limitation, these intellectual property rights may include one or more of the U.S. patents listed at http://www.novell.com/company/legal/patents/ and one or more additional patents or pending patent applications in the U.S. and in other countries.

Novell, Inc. 404 Wyman Street, Suite 500 Waltham, MA 02451 U.S.A. www.novell.com

*Online Documentation:* To access the online documentation for this and other Novell products, and to get updates, see www.novell.com/documentation.

#### **Novell Trademarks**

ConsoleOne is a registered trademark of Novell, Inc. in the United States and other countries. eDirectory is a trademark of Novell, Inc. Evolution is a trademark of Novell, Inc. IPX is a trademark of Novell, Inc. LANalyzer is a registered trademark of Novell, Inc. in the United States and other countries. NCP is a trademark of Novell, Inc. NDS is a registered trademark of Novell, Inc. in the United States and other countries. NetExplorer is a trademark of Novell, Inc. NetWare is a registered trademark of Novell, Inc. in the United States and other countries. NetWare Core Protocol is a trademark of Novell, Inc. NetWare Loadable Module is a trademark of Novell, Inc. NLM is a trademark of Novell, Inc. Novell is a registered trademark of Novell, Inc. in the United States and other countries. Novell Authorized Reseller is a service mark of Novell, Inc. Novell Client is a trademark of Novell, Inc. Red Carpet is a registered trademark of Novell, Inc. in the United States and other countries. SPX is a trademark of Novell, Inc. SUSE is a registered trademark of SUSE LINUX AG, a Novell business. ZENworks is a registered trademark of Novell, Inc. in the United States and other countries.

#### **Third-Party Materials**

All third-party trademarks are the property of their respective owners.

# **Contents**

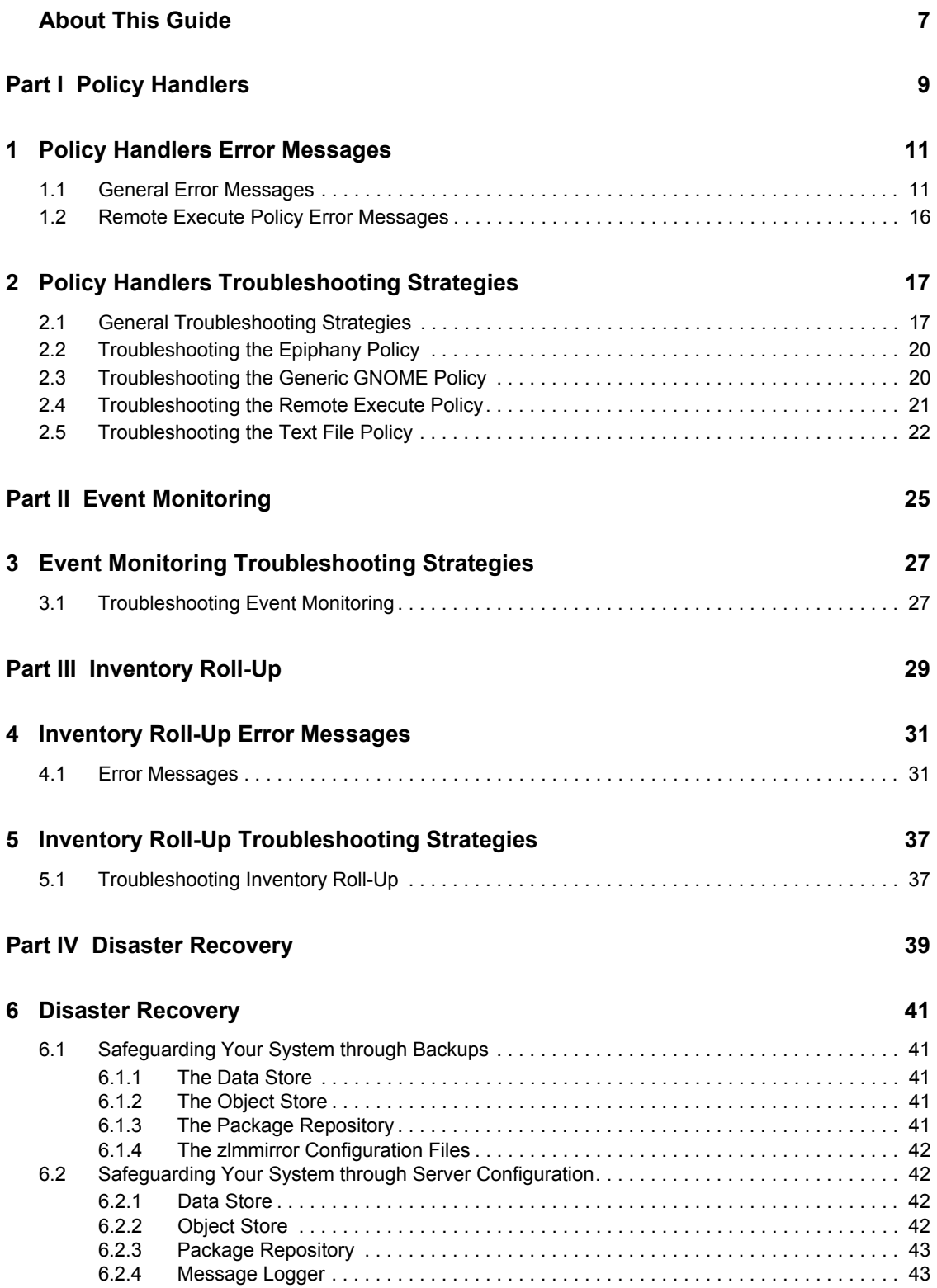

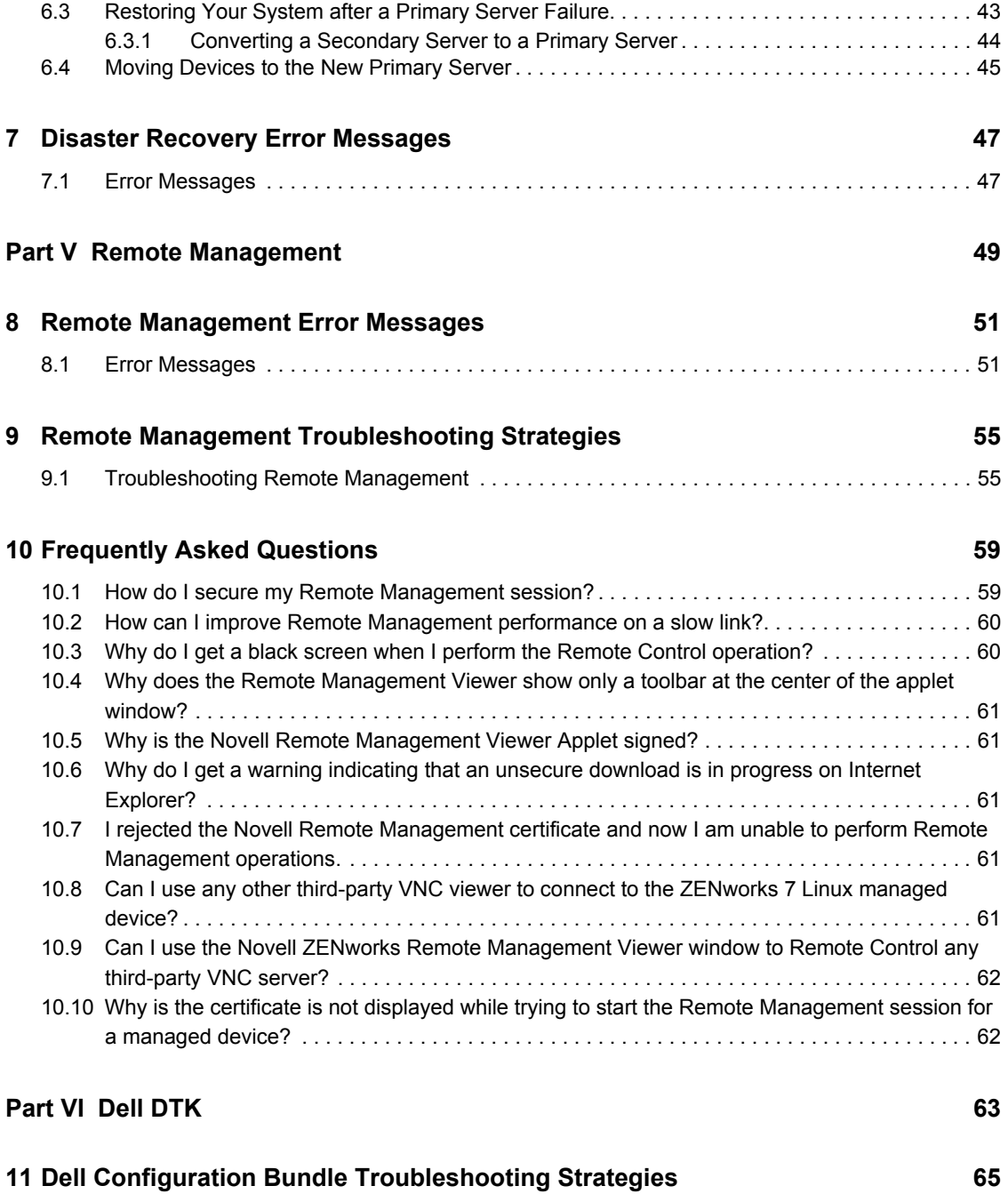

# <span id="page-6-0"></span>**About This Guide**

This guide includes troubleshooting strategies that you can use and error messages that might be displayed for problems that could occur as you use Novell<sup>®</sup> ZENworks<sup>®</sup> Linux Management - Dell<sup>\*</sup> Edition in your production environment.

As administrators gain experience using Linux Management, some unusual or previously untested implementation scenarios and undocumented product limitations might surface. We will gather this feedback from Novell customers and add it to this guide as it becomes practical to do so.

The guide is intended for network administrators and is divided into the following sections:

- [Part I, "Policy Handlers," on page 9](#page-8-0)
- [Part II, "Event Monitoring," on page 25](#page-24-0)
- [Part III, "Inventory Roll-Up," on page 29](#page-28-0)
- [Part IV, "Disaster Recovery," on page 39](#page-38-0)
- [Part V, "Remote Management," on page 49](#page-48-0)
- [Part VI, "Dell DTK," on page 63](#page-62-0)

#### **Documentation Conventions**

In Novell documentation, a greater-than symbol  $(>)$  is used to separate actions within a step and items in a cross-reference path.

A trademark symbol ( $^{\circledR}$ , TM, etc.) denotes a Novell trademark. An asterisk (\*) denotes a third-party trademark.

When a single pathname can be written with a backslash for some platforms or a forward slash for other platforms, the pathname is presented with a backslash. Users of platforms that require a forward slash, such as Linux\* or UNIX\*, should use forward slashes as required by your software.

#### **User Comments**

We want to hear your comments and suggestions about this manual and the other documentation included with this product. Please use the User Comment feature at the bottom of each page of the online documentation, or go to www.novell.com/documentation/feedback.html and enter your comments there.

#### **Additional Documentation**

For the latest documentation on installing or upgrading to ZENworks 7 Linux Management, see the *[Novell ZENworks 7 Linux Management - Dell Edition Installation Guide](#page-0-0)*.

For the latest documentation on configuring and managing ZENworks 7 Linux Management, see the *[Novell ZENworks 7 Linux Management - Dell Edition Administration Guide](#page-0-0)*.

# <span id="page-8-0"></span>**Policy Handlers**

If the Policy Handlers component of Novell® ZENworks® Linux Management - Dell Edition displays an error message, you can look it up in the Error Messages section. If a problem is not accompanied by an error message, or if specific instructions for an error message are not available, you can try more general troubleshooting strategies to resolve the problem.

This section contains the following topics:

- [Chapter 1, "Policy Handlers Error Messages," on page 11](#page-10-2)
- [Chapter 2, "Policy Handlers Troubleshooting Strategies," on page 17](#page-16-2)

I

# <span id="page-10-2"></span><span id="page-10-0"></span><sup>1</sup>**Policy Handlers Error Messages**

This section contains detailed explanations of the error messages you might encounter using the Novell® ZENworks® Linux Management - Dell Edition Policy Handler component:

- ["General Error Messages" on page 11](#page-10-1)
- ["Remote Execute Policy Error Messages" on page 16](#page-15-0)

# <span id="page-10-1"></span>**1.1 General Error Messages**

- "The policy name could not be enforced because it contains invalid keys" on page 12
- "The policy name could not be enforced because few keys defined in the policy could not be [cleared appropriately before enforcement" on page 12](#page-11-1)
- "The policy name could not be enforced because the format of the policy data was invalid" on [page 12](#page-11-2)
- "The policy name could not be enforced because the user specified was invalid" on page 12
- "The policy name could not be enforced because the username has not been specified in the [policy" on page 13](#page-12-0)
- ["The GConfEnforcer could not find any settings to read from the device" on page 13](#page-12-1)
- "The GConfEnforcer could not read the requested settings from the device for the specified [user" on page 13](#page-12-2)
- "The settings made by the policy name enforcers could not be cleared completely. Settings [made by policies of this type might still be in effect on the device" on page 13](#page-12-3)
- "The policy name could not be enforced because there was an error in setting or unsetting the [values into the configuration source" on page 14](#page-13-0)
- "The read settings operation could not be performed by the enforcer GConf Enforcer because [there was an error in reading from the configuration source" on page 14](#page-13-1)
- "The enforcement of policy name was unsuccessful and the application is not installed/ compatible. The version of name of the application should be  $\geq$  = minimum required version" [on page 14](#page-13-2)
- ["The enforcement of name of the policy was unsuccessful and the operating system distribution](#page-14-0)  is not compatible. The distribution should be  $\geq$  distribution required version. Only some keys [might be enforced" on page 15](#page-14-0)
- "The policy name will not be enforced because the name of the application is not installed" on [page 15](#page-14-1)
- "The policy name will not be enforced because the operating system is not required [distribution version or higher" on page 15](#page-14-2)
- "The policy name was requested to be enforced, however, it is already executing, therefore, we [will not start it again." on page 15](#page-14-3)
- ["Rescheduling the enforcement of name of the policy for 2 minutes later, because its type is not](#page-15-1)  [re-entrant and another policy of this type is already executing." on page 16](#page-15-1)

#### <span id="page-11-0"></span>**The** *policy\_name* **could not be enforced because it contains invalid keys**

Source: ZENworks Linux Management; Policy Handlers

Severity: Critical

- Possible Cause: Some other application might have locked the settings that are defined in the policy they cannot be written to GConf.
	- Action: Ask the user to login again to the managed device.

#### <span id="page-11-1"></span>**The** *policy\_name* **could not be enforced because few keys defined in the policy could not be cleared appropriately before enforcement**

Source: ZENworks Linux Management; Policy Handlers

Severity: Critical

Possible Cause: Some other application might have locked the settings that are defined in the policy. They could not be removed from GConf.

Action: Ask the user to log in again to the managed device.

#### <span id="page-11-2"></span>**The** *policy\_name* **could not be enforced because the format of the policy data was invalid**

Source: ZENworks Linux Management; Policy Handlers

Severity: Critical

Possible Cause: The policy details were corrupted while retrieving or applying it.

Action: Perform the following:

**1** To refresh the policy details, run the following command from the command line:

/opt/novell/zenworks/bin/rug refresh

**2** If the policy is not enforced, stop zmd by running the following command from the command line:

/etc/init.d/novell-zmd stop

- **3** Remove the policy cache files from /var/opt/novell/zenworks/cache/zmd/ PolicyManager/policies.xml.
- **4** Start zmd by running the following command from the command line:

/etc/init.d/novell-zmd start

**5** Ask the user to log in again to the managed device.

#### <span id="page-11-3"></span>**The** *policy\_name* **could not be enforced because the user specified was invalid**

Source: ZENworks Linux Management; Policy Handlers

Severity: Critical

Possible Cause: The user's login entry for device does not exist in the /etc/passwd file.

Action: Make sure that the user's entry exists in the /etc/passwd file.

Possible Cause: An internal error occurred while applying the policy.

Action: Perform the following:

**1** Restart zmd by running the following command from the command line:

/etc/init.d/novell-zmd restart

**2** Ask the user to log in again to the managed device.

#### <span id="page-12-0"></span>**The** *policy\_name* **could not be enforced because the username has not been specified in the policy**

- Source: ZENworks Linux Management; Policy Handlers
- Severity: Critical
- Possible Cause: An internal error occurred while applying the policy.
	- Action: Perform the following:
		- **1** Restart zmd by running the following command from the command line:

/etc/init.d/novell-zmd restart

**2** Ask the user to login again to the managed device.

#### <span id="page-12-1"></span>**The GConfEnforcer could not find any settings to read from the device**

Source: ZENworks Linux Management; Policy Handlers

- Severity: Critical
- Possible Cause: The default schema files of GConf are corrupted or not valid.

Action: Ensure that the default schema files of GConf are valid.

- Possible Cause: You might not have configured any specific GConf values for the user.
	- Action: Configure some values for the user.

For more information about configuring GConf values, refer "Understanding Policies" in the *[Novell ZENworks 7 Linux Management - Dell Edition](#page-0-0)  [Administration Guide](#page-0-0)*.

#### <span id="page-12-2"></span>**The GConfEnforcer could not read the requested settings from the device for the specified user**

- Source: ZENworks Linux Management; Policy Handlers
- Severity: Critical

Possible Cause: The user's entry does not exist in the /etc/passwd file.

Action: Make sure that the user's entry exists in the /etc/passwd file.

#### <span id="page-12-3"></span>**The settings made by the** *policy\_name enforcers* **could not be cleared completely. Settings made by policies of this type might still be in effect on the device**

Source: ZENworks Linux Management; Policy Handlers

Severity: Critical

Possible Cause: Some other application might have locked the settings that are defined in the policy, so cannot be removed from GConf.

Action: Perform the following:

- **1** Ask the user to log in again to the managed device.
- **2** Clear the policy enforcement again on the managed device.

#### <span id="page-13-0"></span>**The** *policy\_name* **could not be enforced because there was an error in setting or unsetting the values into the configuration source**

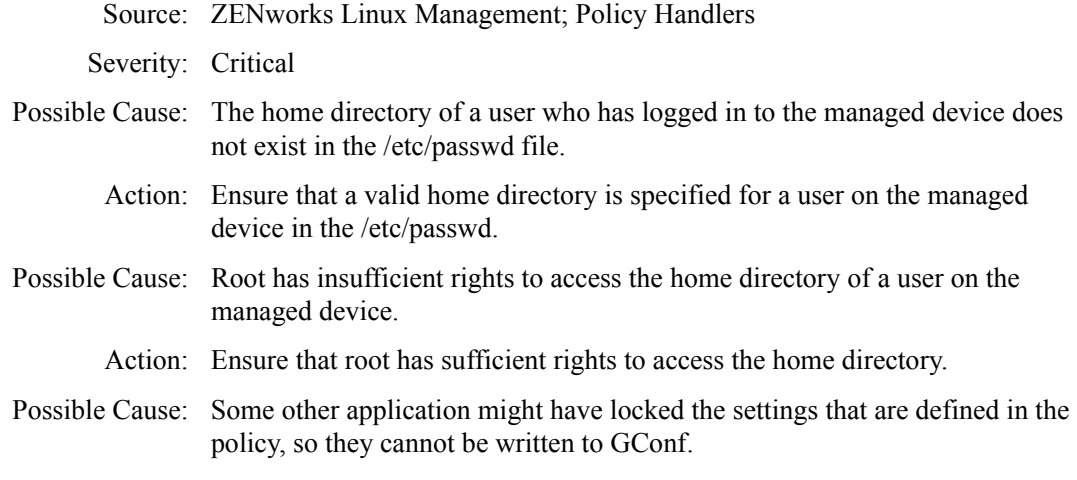

Action: Ask the user to log in again to the managed device.

#### <span id="page-13-1"></span>**The read settings operation could not be performed by the enforcer GConf Enforcer because there was an error in reading from the configuration source**

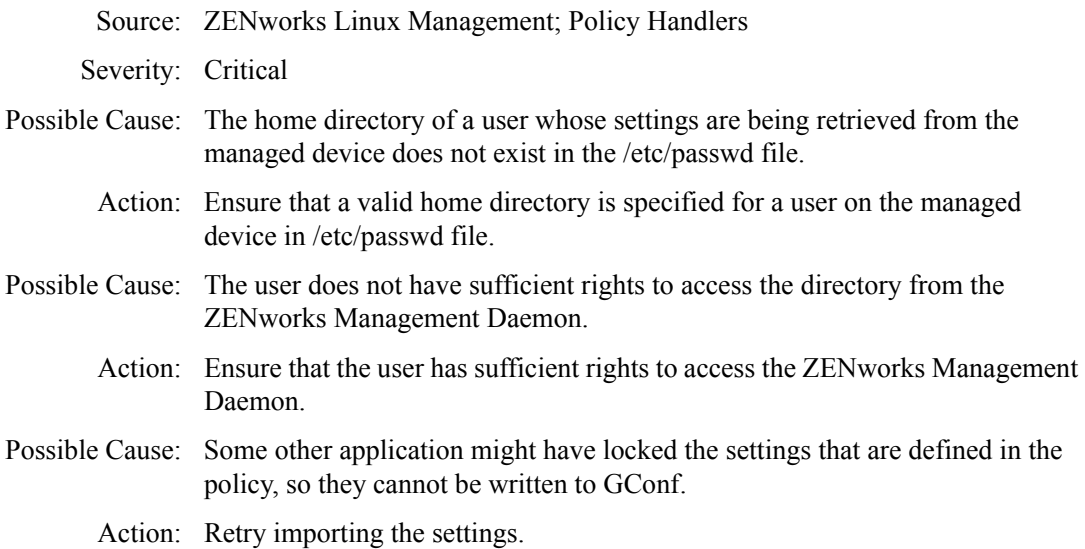

#### <span id="page-13-2"></span>**The enforcement of** *policy\_name* **was unsuccessful and the application is not installed/compatible. The version of** *name of the application* **should be >=** *minimum required version*

Source: ZENworks Linux Management; Policy Handlers

Severity: Critical

- Possible Cause: The application (Firefox\*, Epiphany\*, or EvolutionTM) is not installed or the specified version is earlier than the minimum supported version.
	- Action: Upgrade the application to the minimum required version and try enforcing the policy again.

#### <span id="page-14-0"></span>**The enforcement of** *name of the policy* **was unsuccessful and the operating system distribution is not compatible. The distribution should be >=** *distribution required version***. Only some keys might be enforced**

- Source: ZENworks Linux Management; Policy Handlers
- Severity: Critical
- Possible Cause: The distribution or version of the operating system is not compatible with the policy you are trying to enforce.
	- Action: Associate the policy to a device with the required distribution and version of the operating system.

#### <span id="page-14-1"></span>**The** *policy\_name* **will not be enforced because the** *name of the application* **is not installed**

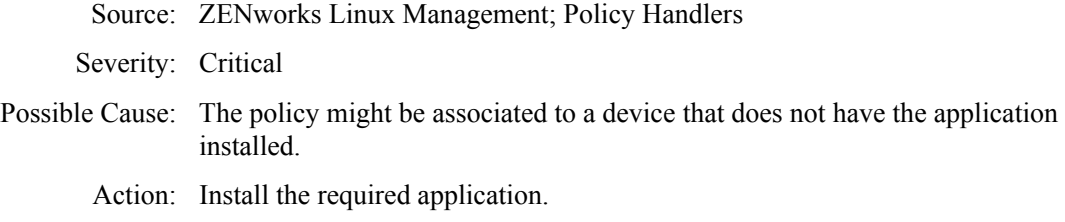

#### <span id="page-14-2"></span>**The** *policy\_name* **will not be enforced because the operating system is not** *required distribution version* **or higher**

- Source: ZENworks Linux Management; Policy Handlers
- Severity: Critical
- Possible Cause: The Novell Linux Desktop policy is associated to a device that does not have Novell Linux Desktop operating system.
	- Action: Associate the policy only to devices having Novell Linux Desktop operating system installed.

#### <span id="page-14-3"></span>**The** *policy\_name* **was requested to be enforced, however, it is already executing, therefore, we will not start it again.**

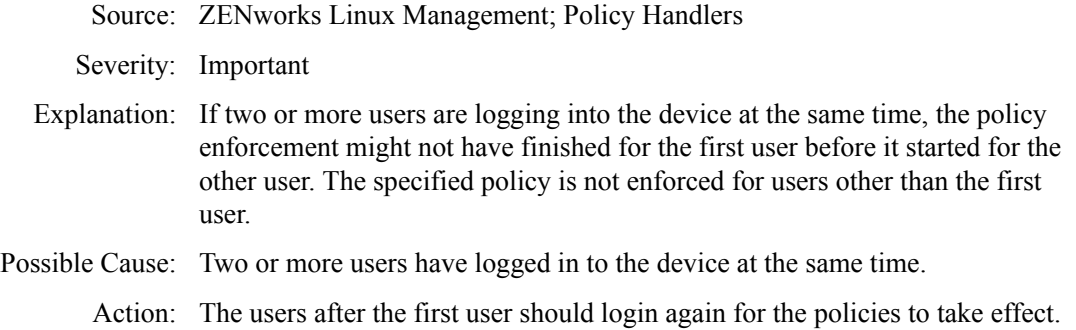

- Possible Cause: One of the policies is taking a long time.
	- Action: For Text File and Remote Execute policies, review any scripts/programs specified in the policy to see if they could take excessive time. Correct those situations to reduce the amount of time and try enforcing the policy again. For GConf-based policies, do not include any settings in the policy that are not relevant to you. If the policy data is correct, then restart ZMD and enforce the policy again.
- Possible Cause: The time interval for enforcing the policy is too small compared to the amount of time it takes to enforce the policy.
	- Action: Increase the time interval.
		- **1** In the ZENworks Control Center, click Policies.
		- **2** Click any Remote Execute or Text File policy for which you want to increase the time interval.
		- **3** On the Summary page, click Relative to Refresh in Assignments section.
		- **4** In the Edit Schedule dialog box, increase the time interval you have specified in After Executing, Repeat Every option.

#### <span id="page-15-1"></span>**Rescheduling the enforcement of** *name of the policy* **for 2 minutes later, because its type is not re-entrant and another policy of this type is already executing.**

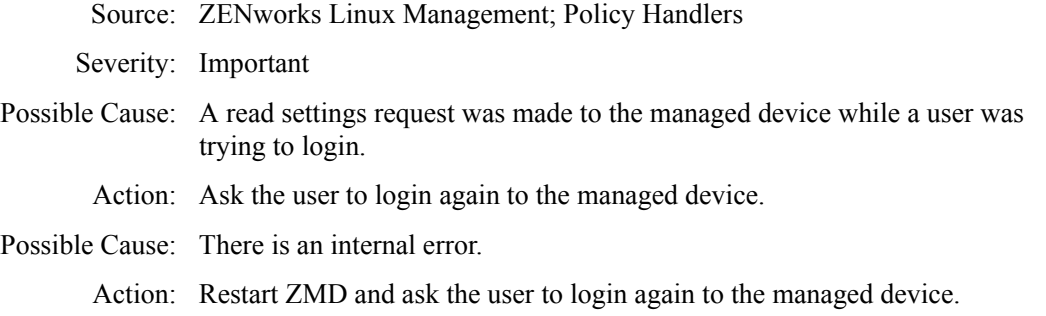

### <span id="page-15-0"></span>**1.2 Remote Execute Policy Error Messages**

• "The policy name was enforced and the program launched did not complete the execution" on [page 16](#page-15-2)

#### <span id="page-15-2"></span>**The** *policy\_name* **was enforced and the program launched did not complete the execution**

Explanation: This message indicates that the launched script or binary or java\* program didn't complete the execution when the enforcer returned, so the exit code returned by the launched program could not be reported in the message. This message does not mean that the launched program was terminated abnormally. Possible Cause: While creating the policy, the Maximum Time to Wait setting was specified as Do Not Wait or Wait For *number of seconds* Secs. Action: In the Maximum Time to Wait setting, select Wait Till the Program Completes the Execution.

# <span id="page-16-2"></span><span id="page-16-0"></span><sup>2</sup>**Policy Handlers Troubleshooting Strategies**

This section provides solutions to problems you might encounter when using Novell<sup>®</sup> ZENworks<sup>®</sup> Linux Management - Dell Edition Policy Handler component.

- ["General Troubleshooting Strategies" on page 17](#page-16-1)
- ["Troubleshooting the Epiphany Policy" on page 20](#page-19-0)
- ["Troubleshooting the Generic GNOME Policy" on page 20](#page-19-1)
- ["Troubleshooting the Remote Execute Policy" on page 21](#page-20-0)
- ["Troubleshooting the Text File Policy" on page 22](#page-21-0)

# <span id="page-16-1"></span>**2.1 General Troubleshooting Strategies**

- ["The new policy is not enforced on the device after multiple refreshes" on page 17](#page-16-3)
- ["The updated policy is not being enforced on the device after multiple refreshes" on page 19](#page-18-0)
- ["A new policy is not enforced following an immediate manual refresh after policy assignment"](#page-18-1)  [on page 19](#page-18-1)
- ["The assigned policies are enforced but applications do not reflect the specified behavior" on](#page-18-2)  [page 19](#page-18-2)
- ["The policy is not displayed in the Effective Policies list" on page 20](#page-19-2)

#### <span id="page-16-3"></span>**The new policy is not enforced on the device after multiple refreshes**

Source: ZENworks Linux Management; Policy Handlers

- Possible Cause: The policy does not display in the effective policies list of the device.
	- Action: In the policy Summary page, assign the policy to the device by using Assignment section.
- Possible Cause: The minimum system requirements for the policy to be enforced on the device are not met.
	- Action: Ensure that the minimum system requirement for the policy to be enforced on the managed device are met.
- Possible Cause: The policy enforcement schedule is not set.
	- Action: For the Text File and Remote Execute policies, verify that the schedule to enforce a policy has been set.
		- Action: For GNOME-based policies, verify that the User Login event has occurred by viewing the /var/opt/novell/log/zenworks/zmd-messages.log file.
- Possible Cause: For policies other than Remote Execute and Text File, there might be more than one policy of the same type associated with the device.
	- Action: Define all your settings only in one policy and associate it to the device.
- Possible Cause: The policy was not refreshed on the device.
	- Action: Perform the following:
		- **1** If you have recently assigned the policy to the managed device, wait for a few minutes to see if the policy is simply slow in being enforced.
		- **2** If it is not enforced within a few minutes, on the ZENworks Control Center, go to the Devices page and select the device where you have assigned a policy.
		- **3** In the Action menu, select Refresh Device.
		- **4** On the managed device, open the file /var/opt/novell/zenworks/cache/ zmd/PolicyManager/Policies.xml.
		- **5** Search for the policy you have defined by using its name as the search string..
		- **6** Refresh the device multiple times.
- Possible Cause: You have not logged in through the user interface login on the device.
	- Explanation: If the policy is set to run on User Login, a user for whom the policy has not applied should log in by using the user interface on the device.
		- Action: Make sure that you log in through the user interface and verify the policy status again.
- Possible Cause: The window manager is not GDM and KDM.
	- Action: By default, GConf-based policies support GDM, KDM, or XDM display managers. If you want your existing Display Manager to change to GDM, KDM, or XDM:

If you are using the Novell Linux Desktop or  $SUSE^{\circledR}$  Linux and you want to change to GDM, KDM, or XDM:

**1** Edit the /etc/sysconfig/displaymanager file as follows:

DISPLAYMANAGER=<<*GDM, KDM, or XDM*>>

For more details, refer to the [GNOME Documentation](//http://www.gnome.org/projects/gdm/docs/gdm.html/) (//http:// www.gnome.org/projects/gdm/docs/gdm.html/)

**2** Edit the /usr/X11R6/bin/gnome file and add the following to the beginning of the file:

/opt/novell/zenworks/bin/checkEnforcement

If you are using Red Hat\* and you want to change to GDM, KDM, or XDM:

**1** Edit the /etc/sysconfig/desktop file as follows:

DISPLAYMANAGER=<<*GDM, KDM, or XDM*>>

**2** Edit the /etc/X11/xdm/Xsession file and add the following to the beginning of the file:

/opt/novell/zenworks/bin/checkEnforcement

**NOTE:** If you do not want to use the GDM, KDM, or XDM Display Manager, you must manually make changes in the configuration file. This delays the

start of the desktop session and allows the enforcement of Gconf-based policies to be completed. To do this, you must create a file similar to /usr/ X11R6/bin/gnome(on SuSE/NLD) or /etc/X11/xdm/Xsession(on Red Hat). These files must satisfy the following conditions:

- A user without the administrator privilege should not be able to edit the file.
- The file should be invoked every time a user logs in using the GUI

Add the following to the beginning of the file:

/opt/novell/zenworks/bin/checkEnforcement

#### <span id="page-18-0"></span>**The updated policy is not being enforced on the device after multiple refreshes**

Source: ZENworks Linux Management; Policy Handlers

Possible Cause: The Revision number of the policy was not incremented.

Action: To increment the revision number:

- **1** In ZENworks Control Center, click Policies.
- **2** Click the policy for which you want to increment the revision number.
- **3** On the Summary page, increment the revision number and refresh the device.

To check the version of the policy available in the Cache:

- **1** Open the /var/opt/novell/zenworks/cache/zmd/PolicyManager/ Policies.xml file.
- **2** Search for the policy name. The version should be listed in between <Version> </Version>.

#### <span id="page-18-1"></span>**A new policy is not enforced following an immediate manual refresh after policy assignment**

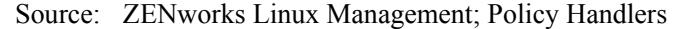

- Possible Cause: The synchronization between a policy and the managed device might have been delayed.
	- Action: Wait for 5 minutes before manually refreshing after you update or assign a policy to the managed device.

#### <span id="page-18-2"></span>**The assigned policies are enforced but applications do not reflect the specified behavior**

#### Source: ZENworks Linux Management; Policy Handlers

- Possible Cause: The desktop session has started before enforcement was complete.
	- Action: Log out and log in from the managed device where the policy has been enforced.

#### <span id="page-19-2"></span>**The policy is not displayed in the Effective Policies list**

Source: ZENworks Linux Management; Policy Handlers

Possible Cause: A schedule is not specified on the Policy Schedule page.

Action: Define a schedule:

- **1** In the ZENworks Control Center, click Policies.
- **2** Click the policy for which you want to define a schedule.
- **3** On the Summary page, click Advanced in the Assignments section.
- **4** In the Edit Schedule dialog box, specify an appropriate schedule, then click OK.

The schedule is defined for the policy you have selected.

# <span id="page-19-0"></span>**2.2 Troubleshooting the Epiphany Policy**

• ["Unable to find the downloaded file even after enforcing the Epiphany policy" on page 20](#page-19-3)

#### <span id="page-19-3"></span>**Unable to find the downloaded file even after enforcing the Epiphany policy**

Source: ZENworks Linux Management; Policy Handlers

- Possible Cause: You might have provided an incorrect path or you might not have the necessary rights to write to the directory.
	- Action: Perform the following:
		- **1** Ensure that users have Read, Write, and Execute rights to the download directory.
		- **2** If the absolute path is not specified in the download folder, specify only the directory name.

A directory with this name is created in user's home directory and all downloaded files are saved in that directory.

### <span id="page-19-1"></span>**2.3 Troubleshooting the Generic GNOME Policy**

- ["The Generic GNOME policy is not being enforced for some applications" on page 20](#page-19-4)
- ["The warning is logged even if the distribution system requirements are met" on page 21](#page-20-1)

#### <span id="page-19-4"></span>**The Generic GNOME policy is not being enforced for some applications**

Source: ZENworks Linux Management; Policy Handlers; Generic GNOME Policy

- Explanation: The Generic GNOME policy defines setting for many applications. Not all the applications reflect the settings that are defined in the policy.
- Possible Cause: The applications that do not reflect the policy settings might not be working properly with GConf.
	- Action: To check if the problem is with the application and not with the ZENworks Linux Management, perform the following:
		- **1** Open the GConf Editor.
- **2** Navigate to the settings that you have configured.
- **3** Select the setting you have defined.

If the GConf Editor displays that this value cannot be changed, the policy is enforced appropriately. The problem might be with the application. Refer to the application documentation to resolve the issue.

If the GConf Editor displays that this value can be changed, see ["The new](#page-16-3)  [policy is not enforced on the device after multiple refreshes" on page 17](#page-16-3)

Possible Cause: The application is started before the policy settings are enforced.

Action: Restart the application.

#### <span id="page-20-1"></span>**The warning is logged even if the distribution system requirements are met**

Source: ZENworks Linux Management; Policy Handlers; Generic GNOME Policy

- Possible Cause: After the settings are imported from the managed device, the system requirements might have changed or removed before the policy was applied on the managed device.
	- Action: If the settings in the policy are not distribution dependent, ignore the warning.

If the policy is distribution dependent, add or modify system requirements on the Details page of the policy.

### <span id="page-20-0"></span>**2.4 Troubleshooting the Remote Execute Policy**

- ["An error occurs while executing a given script, binary, or Java program" on page 21](#page-20-2)
- ["Policy enforcement does not give the status of the launched program" on page 22](#page-21-1)

#### <span id="page-20-2"></span>**An error occurs while executing a given script, binary, or Java program**

Source: ZENworks Linux Management; Policy Handlers; Remote Execute Policy

Possible Cause: The input parameters given in the policy are incorrect.

Action: If you have not defined your own script:

**1** Combine the inputs for the following fields as one line in the policy:

InterpreterName InterpreterParameters ProgramName ProgramParameters

- **2** On the managed device, execute the above statement from the command line.
- **3** If there is an error, give the correct parameters for InterpreterName, InterpreterParameters, ProgramName, and ProgramParameters.

If you have defined your Own Script, perform the following:

- **1** On the managed device, create a file containing the script you have specified in the policy.
- **2** Execute the script file from the command line.
- **3** If there is an error, give the correct parameters for InterpreterName, InterpreterParameters, ProgramName, and ProgramParameters.
- **4** Copy the correct script to the policy.
- Possible Cause: In the Binary or Java executable type, shell or redirection operators are specified in the parameters.
	- Action: If you want to use shell or redirection operators with a Binary or Java executable, perform the following:
		- **1** On the Remote Execute policy page, select Script as the Executable type.
		- **2** In Script to Run field, select Define Your Own Script.
		- **3** Combine the inputs for the following fields as one line in the policy:

InterpreterName InterpreterParameters ProgramName ProgramParameters

#### <span id="page-21-1"></span>**Policy enforcement does not give the status of the launched program**

Source: ZENworks Linux Management; Policy Handlers; Remote Execute Policy

- Possible Cause: The Maximum Waiting Time setting might not have the right value.
	- Action: On the Remote Execute policy page, in the Maximum Time to Wait field, select Wait Till the Program Completes the Execution.

### <span id="page-21-0"></span>**2.5 Troubleshooting the Text File Policy**

- ["The Text File policy is not enforced" on page 22](#page-21-2)
- ["Unable to find the backup file after the Text File policy has modified the file" on page 22](#page-21-3)
- ["Text File policy enforcement failed because of an error, but the file still appears modified or](#page-22-0)  [some unknown files appear in the same directory as the file" on page 23](#page-22-0)
- ["How to ensure that the post-change action has been successful when the Text File policy was](#page-22-1)  [enforced" on page 23](#page-22-1)

#### <span id="page-21-2"></span>**The Text File policy is not enforced**

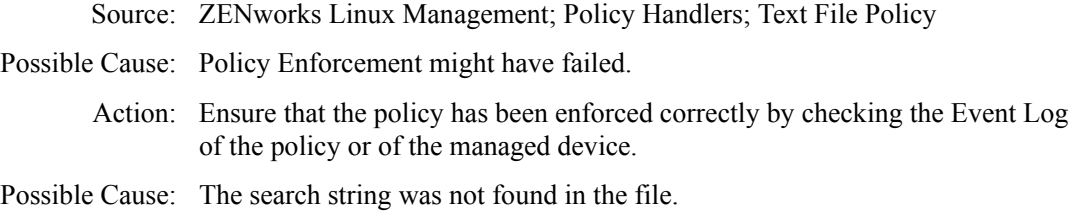

- Action: Verify that the Additional Info field in a log message contains a list of changes that were not performed. Ensure that the search string specified in the changes which were not done is found in the file.
- Possible Cause: The pre-change action that is specified in the policy failed and the Action When the Execution Fails field was set to Do Not Modify the Text File.
	- Action: Ensure that the pre-change action does not fail.

#### <span id="page-21-3"></span>**Unable to find the backup file after the Text File policy has modified the file**

Source: ZENworks Linux Management; Policy Handlers; Text File Policy

Possible Cause: There was an error while creating the backup of the modified file.

Action: Perform the following:

- **1** Verify the value of the backup exit code in the message that is logged after policy was enforced.
- **2** If the exit code is 1, it indicates that there was an error while taking the backup. Check the Additional Information field of the message to get more information on the error that is occurred.
- Possible Cause: You might not be looking at the correct location of the backup.
	- Action: Perform the following:
		- **1** Verify the value of the backup exit code in the message that is logged after policy was enforced.
		- **2** If the exit code is 0, it indicates that the backup was taken successfully. Check to see if the backup file is in the same directory as the modified file.

#### <span id="page-22-0"></span>**Text File policy enforcement failed because of an error, but the file still appears modified or some unknown files appear in the same directory as the file**

Source: ZENworks Linux Management; Policy Handlers; Text File Policy

- Possible Cause: When the text file enforcement failed, there was also an error while rolling back the changes in the files being modified.
	- Action: Perform the following:
		- **1** Verify the value of the rollback exit code in the logged error message.
		- **2** If the exit code is 1, it indicates that there was an error while rolling back the changes. Check the Additional Information field of the message to get more information the error that occurred during rollback.
- Possible Cause: There might be another Text File policy that modifies the same file.

#### Action: Perform the following:

- **1** Verify the value of rollback exit code in the logged error message.
- **2** If the exit code is 0, it indicates that the rollback was done successfully. Check to see if there is another Text File policy that modifies the same file.
- **3** If the exit code is -1, it indicates that the rollback operation was not done because the file was not modified. Check to see if there is another Text File policy that modifies the same file.

#### <span id="page-22-1"></span>**How to ensure that the post-change action has been successful when the Text File policy was enforced**

- Source: ZENworks Linux Management; Policy Handlers; Text File Policy
- Action: Verify the value of the post-change action exit code in the message that was logged after policy was enforced. This value is the exit code, which was returned by the program or script launched in the post-change action.

# <span id="page-24-0"></span>**Event Monitoring**

If the Event Monitoring component of Novell® ZENworks® Linux Management - Dell Edition displays an error message or if specific instructions for an error message are not available, you can try the more general troubleshooting strategies to resolve the problem.

This section contains the following topic:

• [Chapter 3, "Event Monitoring Troubleshooting Strategies," on page 27](#page-26-2)

II

# <span id="page-26-2"></span><span id="page-26-0"></span><sup>3</sup>**Event Monitoring Troubleshooting Strategies**

This section provides solutions to problems you might encounter when using Novell<sup>®</sup> ZENworks<sup>®</sup> Linux Management - Dell Edition Event Monitoring component.

# <span id="page-26-1"></span>**3.1 Troubleshooting Event Monitoring**

- ["Changing the severity level for a local log from the Centralized Message Logging setting in](#page-26-3)  [Novell Control Center is not taking effect" on page 27](#page-26-3)
- ["SMTP mail is not working for the GMail server" on page 27](#page-26-4)
- ["Unable to send e-mail to the specified e-mail address" on page 27](#page-26-5)
- ["I am receiving unknown traps on the trap console" on page 28](#page-27-0)
- ["Unable to send the traps to the trap console" on page 28](#page-27-1)

#### <span id="page-26-3"></span>**Changing the severity level for a local log from the Centralized Message Logging setting in Novell Control Center is not taking effect**

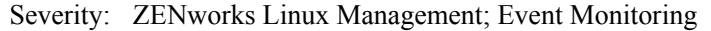

- Possible Cause: The Debug and Above message severity set using the command line interface takes precedence over the severity defined using the Centralized Message Logging user interface.
	- Action: Turn off the Debug and Above severity from command line interface using the following command:

set debug-level off

#### <span id="page-26-4"></span>**SMTP mail is not working for the GMail server**

Severity: ZENworks Linux Management; Event Monitoring

- Possible Cause: The Event Monitoring component of ZENworks 7 Linux Management does not support SMTP on a Transport Layer Security (TLS) server.
	- Action: For the GMail server, use only SMTP and Secure SMTP servers.

#### <span id="page-26-5"></span>**Unable to send e-mail to the specified e-mail address**

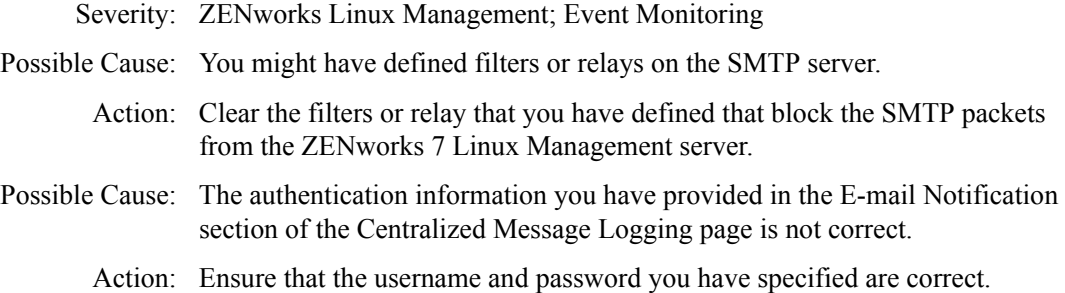

#### <span id="page-27-0"></span>**I am receiving unknown traps on the trap console**

Severity: ZENworks Linux Management; Event Monitoring

- Possible Cause: The messagelogger.mib file is not compiled on the server.
	- Action: Compile the messagelogger.mib file located at /opt/novell/zenworks/share/ messagelogger.

For example, if you want to compile messagelogger.mib on the Management and Monitoring Services console of ZENworks 7 Server Management, do the following:

- **1** Right-click the ConsoleOne® Site Serve object, then click Properties.
- **2** In Properties of *name of the Site Server* dialog box, select the MIB Pool page.
- **3** Click Modify Pool.
- **4** In the Add/Remove MIBs dialog box, click Add, then select the MIB that needs to be compiled.
- **5** Click Compile.

#### <span id="page-27-1"></span>**Unable to send the traps to the trap console**

Severity: ZENworks Linux Management; Event Monitoring

Possible Cause: You might have defined filters on the trap console.

Action: Clear the filters you have defined that block the traps generated from ZENworks 7 Linux Management server.

Possible Cause: The port number you have specified is not correct.

Action: To specify the correct port number:

- **1** In the ZENworks Control Center, click Configuration.
- **2** In Management Zone Settings, click Centralized Message Logging.
- **3** Specify the correct SNMP port number of the trap console in the SNMP Trap section.

# <span id="page-28-0"></span>**Inventory Roll-Up**

If the Inventory Roll-Up component of Novell® ZENworks® Linux Management - Dell Edition displays an error message, you can look it up in the Error Messages section. If a problem is not accompanied by an error message or if specific instructions for an error message are not available, you can try more general troubleshooting strategies to resolve the problem.

This section contains the following topics:

- [Chapter 4, "Inventory Roll-Up Error Messages," on page 31](#page-30-2)
- [Chapter 5, "Inventory Roll-Up Troubleshooting Strategies," on page 37](#page-36-2)

III

# <span id="page-30-2"></span><span id="page-30-0"></span><sup>4</sup> **Inventory Roll-Up Error Messages**

This section contains detailed explanations of the error messages you might encounter using the Inventory Roll-Up component of Novell® ZENworks® Linux Management - Dell Edition.

• ["Error Messages" on page 31](#page-30-1)

# <span id="page-30-1"></span>**4.1 Error Messages**

- ["Incorrect input for the time interval between roll-ups" on page 31](#page-30-3)
- ["DNS name not found. Will exit now." on page 31](#page-30-4)
- ["The IP address of destination Inventory server has not been configured in the Inventory Roll-](#page-31-0)[Up Configuration page" on page 32](#page-31-0)
- ["The time interval between inventory roll-ups has not been set. By default, the time interval is](#page-31-1)  [set for 7 days." on page 32](#page-31-1)
- ["filename is deleted as it is older than RollupInitTime" on page 32](#page-31-2)
- ["Unable to get zeninvRollupTime from the destination inventory server" on page 32](#page-31-3)
- ["Unable to initiate the file transfer" on page 33](#page-32-0)
- ["Unable to rename the filename.str file" on page 33](#page-32-1)
- ["Error while creating inner zip file" on page 33](#page-32-2)
- ["Sanity check for prp file filename failed. The file may be corrupt" on page 33](#page-32-3)
- ["The name format of the filename str file is incorrect" on page 34](#page-33-0)
- ["Could not get service DN from the prp file" on page 34](#page-33-1)
- ["Unable to retrieve the server name from prp file" on page 34](#page-33-2)
- ["Unable to procure/retrieve the schedule time from prp file" on page 34](#page-33-3)
- ["Irrecoverable internal error: error\\_message. State machine crashed" on page 34](#page-33-4)
- ["Compression error while compressing and deleting str files" on page 34](#page-33-5)
- ["The conversion of Deviceinfo to STR format has failed" on page 34](#page-33-6)
- ["Datamodel Exception occurred while extracting devices from the Inventory database" on](#page-33-7)  [page 34](#page-33-7)
- ["An exception occurred while writing to an STR file" on page 35](#page-34-0)

#### <span id="page-30-3"></span>**Incorrect input for the time interval between roll-ups**

Source: ZENworks 7 Linux Management; Inventory Roll-Up

- Severity: Informational
	- Action: Specify a valid value in hours. If you do not specify a value, the Inventory Roll-up component takes the default time interval (168 hrs).

#### <span id="page-30-4"></span>**DNS name not found. Will exit now.**

Source: ZENworks 7 Linux Management; Inventory Roll-Up

Severity: Critical

Possible Cause: Unable to get the DNS name of the local machine.

Action: Ensure that the local machine has a valid DNS name.

#### <span id="page-31-0"></span>**The IP address of destination Inventory server has not been configured in the Inventory Roll-Up Configuration page**

Source: ZENworks 7 Linux Management; Inventory Roll-Up

Severity: Informational

Action: To enable the roll-up:

- **1** In the ZENworks Control Center, click Configuration.
- **2** In the Management Zone Settings pane, click the Device Inventory category.
- **3** In the Inventory Roll-Up Settings pane, specify the IP address of the destination server.
- **4** Click Apply, then click OK.

#### <span id="page-31-1"></span>**The time interval between inventory roll-ups has not been set. By default, the time interval is set for 7 days.**

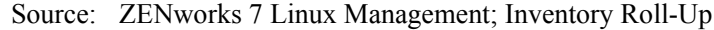

Severity: Informational

#### <span id="page-31-2"></span>*filename* **is deleted as it is older than RollupInitTime**

Source: ZENworks 7 Linux Management; Inventory Roll-Up

Severity: Informational

Explanation: Based on the Discard Scan Data Time in the Inventory Service object properties of the Receiver, the Sender deletes the compressed .zip files in the entpushdir directory that have been created earlier than the specified discard scan data time.

#### <span id="page-31-3"></span>**Unable to get zeninvRollupTime from the destination inventory server**

Source: ZENworks 7 Linux Management; Inventory Roll-Up

Severity: Critical

- Action: Ensure that the ZENworks Web Server is running on the ZENworks Server Management or the ZENworks Desktop Management destination Inventory server.
- Action: On the destination Inventory server, start the Receiver from the Service Manager.
- Action: If the Sender fails to connect to the Receiver even after the retries, contact [Novell Support](http://support.novell.com) (http://support.novell.com).

Action: Ensure that the network connection between the ZENworks Linux Management server and the ZENworks Desktop Management or ZENworks Server Management server is working.

#### <span id="page-32-0"></span>**Unable to initiate the file transfer**

- Source: ZENworks 7 Linux Management; Inventory Roll-Up
- Severity: Critical
- Action: Ensure that the ZENworks Web Server is running on the ZENworks Server Management or the ZENworks Desktop Management destination Inventory server.
- Action: On the destination Inventory server, start the Receiver from the Service Manager.
- Action: If the Sender fails to connect to the Receiver even after the retries, contact [Novell Support](http://support.novell.com) (http://support.novell.com).
- Action: Ensure that the network connection between the ZENworks Linux Management server and the ZENworks Desktop Management or ZENworks Server Management server is working.

#### <span id="page-32-1"></span>**Unable to rename the** *filename.***str file**

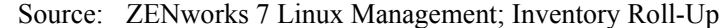

- Severity: Critical
- Explanation: The str files in the entmerge directory cannot be transferred to entpushdir.

Action: Ensure that the entmerge directory exists.

Action: Ensure that you have rights to transfer the str files to the entpushdir directory.

#### <span id="page-32-2"></span>**Error while creating inner zip file**

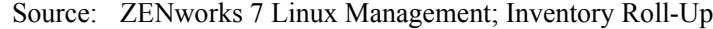

Severity: Critical

Possible Cause: The disk on the Inventory server is full.

Action: Ensure that there is free disk space on the server.

Possible Cause: The directory containing the .str files does not exist.

Action: Ensure that the directory exists on the Inventory server.

- Possible Cause: There is no Read and Write access to the files in the directory.
	- Action: Ensure that the directory has Read and Write access for the files in the directory.

#### <span id="page-32-3"></span>**Sanity check for prp file** *filename* **failed. The file may be corrupt**

- Source: ZENworks 7 Linux Management; Inventory Roll-Up
- Severity: Critical
- Action: Contact [Novell Support](http://support.novell.com) (http://support.novell.com).

#### <span id="page-33-0"></span>**The name format of the** *filename* **str file is incorrect**

Source: ZENworks 7 Linux Management; Inventory Roll-Up Severity: Critical Action: Contact [Novell Support](http://support.novell.com) (http://support.novell.com).

#### <span id="page-33-1"></span>**Could not get service DN from the prp file**

Source: ZENworks 7 Linux Management; Inventory Roll-Up Severity: Critical

Action: Contact [Novell Support](http://support.novell.com) (http://support.novell.com).

#### <span id="page-33-2"></span>**Unable to retrieve the server name from prp file**

Source: ZENworks 7 Linux Management; Inventory Roll-Up Severity: Critical Action: Contact [Novell Support](http://support.novell.com) (http://support.novell.com).

#### <span id="page-33-3"></span>**Unable to procure/retrieve the schedule time from prp file**

- Source: ZENworks 7 Linux Management; Inventory Roll-Up
- Severity: Informational
	- Action: Contact [Novell Support](http://support.novell.com) (http://support.novell.com).

#### <span id="page-33-4"></span>**Irrecoverable internal error:** *error\_message***. State machine crashed**

- Source: ZENworks 7 Linux Management; Inventory Roll-Up
- Severity: Critical
- Action: Contact [Novell Support](http://support.novell.com) (http://support.novell.com).

#### <span id="page-33-5"></span>**Compression error while compressing and deleting str files**

- Source: ZENworks 7 Linux Management; Inventory Roll-Up
- Severity: Critical
	- Action: Contact [Novell Support](http://support.novell.com) (http://support.novell.com).

#### <span id="page-33-6"></span>**The conversion of Deviceinfo to STR format has failed**

- Source: ZENworks 7 Linux Management; Inventory Roll-Up
- Severity: Critical
- Action: Contact [Novell Support](http://support.novell.com) (http://support.novell.com).

#### <span id="page-33-7"></span>**Datamodel Exception occurred while extracting devices from the Inventory database**

- Source: ZENworks 7 Linux Management; Inventory Roll-Up
- Severity: Critical
	- Action: Contact [Novell Support](http://support.novell.com) (http://support.novell.com).

#### <span id="page-34-0"></span>**An exception occurred while writing to an STR file**

Source: ZENworks 7 Linux Management; Inventory Roll-Up

Severity: Critical

Action: Contact [Novell Support](http://support.novell.com) (http://support.novell.com).

# <span id="page-36-2"></span><span id="page-36-0"></span>**Inventory Roll-Up Troubleshooting Strategies**

This section provides solutions to problems you might encounter when using the Inventory Roll-Up component of Novell® ZENworks® 7 Linux Management - Dell Edition.

• ["Troubleshooting Inventory Roll-Up" on page 37](#page-36-1)

# <span id="page-36-1"></span>**5.1 Troubleshooting Inventory Roll-Up**

• ["Inventory Roll-up fails to roll up the inventory data" on page 37](#page-36-3)

#### <span id="page-36-3"></span>**Inventory Roll-up fails to roll up the inventory data**

Source: ZENworks 7 Linux Management; Inventory Roll-Up

- Possible Cause: The IP address or the DNS name of the destination server is incorrect.
	- Action: Ensure that the correct IP address or the DNS name of the destination server has been configured in the Inventory Roll-Up settings pane of the ZENworks Control Center.
- Possible Cause: The Receiver might not be running on the destination Inventory server of ZENworks Server Management or ZENworks Desktop Management.
	- Action: On the destination Inventory server, start the Receiver from the Service Manager.
	- Action: If the Sender fails to connect to the Receiver even after the retries, contact [Novell Support](http://support.novell.com) (http://support.novell.com).
- Possible Cause: The ZENworks Web Server is not running on the ZENworks Server Management or the ZENworks Desktop Management destination Inventory server.
	- Action: Ensure that the ZENworks Web Server is running on the ZENworks Server Management or the ZENworks Desktop Management destination Inventory server.
- Possible Cause: The network connection between the ZENworks Linux Management server and the ZENworks Desktop Management or ZENworks Server Management server is not working.
	- Action: Ensure that the network connection between the ZENworks Linux Management server and the ZENworks Desktop Management or ZENworks Server Management server is working.
- Possible Cause: The ZENworks 7 Linux Management database is not running.
	- Action: Ensure that the ZENworks 7 Linux Management database is up and running.

# <span id="page-38-0"></span>**Disaster Recovery**

If the Disaster Recovery component of Novell® ZENworks® Linux Management - Dell Edition displays an error message, you can look it up in the Error Messages section. If a problem is not accompanied by an error message or if specific instructions for an error message are not available, you can try more general troubleshooting strategies to resolve the problem.

This section contains the following topics:

- [Chapter 6, "Disaster Recovery," on page 41](#page-40-5)
- [Chapter 7, "Disaster Recovery Error Messages," on page 47](#page-46-2)

# <span id="page-40-5"></span><span id="page-40-0"></span><sup>6</sup>**Disaster Recovery**

This section explains how to restore a Novell® ZENworks® Linux Management system after the failure of a ZENworks Primary Server.

Restoration consists of the following:

- 1. Converting a ZENworks Secondary Server with an eDirectory read/write replica to a ZENworks Primary Server.
- 2. Moving all the devices that were managed by the old ZENworks Primary Server to the new ZENworks Primary Server. For more information, see "Registering Devices" in the *[Novell](#page-0-0)  [ZENworks 7 Linux Management - Dell Edition Administration Guide](#page-0-0)*.

The following sections provide additional information:

- [Section 6.1, "Safeguarding Your System through Backups," on page 41](#page-40-1)
- [Section 6.2, "Safeguarding Your System through Server Configuration," on page 42](#page-41-1)
- [Section 6.3, "Restoring Your System after a Primary Server Failure," on page 43](#page-42-2)

# <span id="page-40-1"></span>**6.1 Safeguarding Your System through Backups**

To restore your ZENworks Linux Management environment if the ZENworks Primary Server fails, you need backups of the Data Store, the Object Store, the package repository, and the zlmmirror configuration files.

### <span id="page-40-2"></span>**6.1.1 The Data Store**

ZENworks Linux Management supports both PostgreSQL and Oracle\* databases as the ZENworks Data Store; both engines provide backup mechanisms that should be implemented. For information on backing up and restoring the Data Store, see "ZENworks Database Maintenance" in the *[Novell](#page-0-0)  [ZENworks 7 Linux Management - Dell Edition Administration Guide](#page-0-0)*.

### <span id="page-40-3"></span>**6.1.2 The Object Store**

The ZENworks Object Store is Novell eDirectory 8.7.3. For information on backing up and restoring the ZENworks Object Store, see "ZENworks Database Maintenance" in the *[Novell](#page-0-0)  [ZENworks 7 Linux Management - Dell Edition Administration Guide](#page-0-0)*.

### <span id="page-40-4"></span>**6.1.3 The Package Repository**

The package repository is the /var/opt/novell/zenworks/pkg-repo directory on the ZENworks Primary Server. You need to make a periodic backup of this directory. For more information on package management, see "Package and Content Management" in the *[Novell ZENworks 7 Linux](#page-0-0)  [Management - Dell Edition Administration Guide](#page-0-0)*.

### <span id="page-41-0"></span>**6.1.4 The zlmmirror Configuration Files**

If zlmmirror has been configured, you should back up the zlmmirror configuration files that the administrator has created. Because the names of the configuration files for zlmmirror and their locations are determined by the administrator, it is the administrator's responsibility to keep them backed up. For more information on zlmmirror, see "Mirroring Software" in the *[Novell ZENworks 7](#page-0-0)  [Linux Management - Dell Edition Administration Guide](#page-0-0)*.

# <span id="page-41-1"></span>**6.2 Safeguarding Your System through Server Configuration**

When ZENworks Linux Management is installed, a Management Zone is created. The Zone is managed by a group of ZENworks servers; the first server is the ZENworks Primary Server and the others are ZENworks Secondary Servers. The Management Zone is highly dependent on the availability of the Data Store and the Object Store to function properly. Thus, it becomes important to understand how to configure your environment to provide fault tolerance and higher availability.

### <span id="page-41-2"></span>**6.2.1 Data Store**

The ZENworks Linux Management software provides an option to install the Data Store locally onto the ZENworks Primary Server. This option is generally sufficient in an environment where fault tolerance is not required. However, if the ZENworks Primary Server is lost, all of the data is lost unless there is a backup of the Data Store prior to the disaster. When the primary server fails, ZENworks Secondary Servers lose connectivity to the Data Store, which causes much of the data in the ZENworks Control Center to become unreadable. The ZENworks Linux Management system continues to function, but no data is recorded.

To provide fault tolerance, we recommend locating the Data Store on a machine that is remote from the ZENworks Primary and Secondary Servers. The ZENworks Linux Management software provides an option to install to a remote PostgreSQL or Oracle database. In this case, when the ZENworks Primary Server is lost, the secondary servers continue to have access to the Data Store.

### <span id="page-41-3"></span>**6.2.2 Object Store**

The ZENworks Object Store is Novell eDirectory 8.7.3. The ZENworks Primary Server holds a master replica of the Object Store and the next two consecutive ZENworks Secondary Servers installed in the Management Zone hold a read/write replica of the Object Store. The rest of the secondary servers do not hold a replica of the Object Store.

When the ZENworks Primary Server is disconnected, removed for maintenance, or otherwise lost, the ZENworks Secondary Servers with the read/write replicas act as a live backup of the ZENworks Object Store to the other ZENworks Secondary Servers that have no replica. By default, secondary servers with no replica go through the primary server to obtain Object Store information; as a temporary solution, eDirectory on those secondary servers might need to be restarted to provide functionality while the primary server is out. zlmmirror and content replication are functions of the primary server, so those services remain interrupted until the primary server is brought back up.

If the primary server is lost, the master replica of the Object Store is also lost. This situation is remedied by converting one of the two secondary servers with a read/write replica of the Object Store to a primary server, then by creating another read/write replica on another secondary server.

### <span id="page-42-0"></span>**6.2.3 Package Repository**

Creation of bundles or packages either manually or through zlmmirror or content replication are all functions that are performed through the ZENworks Primary Server.

When the ZENworks Primary Server is disconnected, removed for maintenance, or otherwise lost, bundles and packages cannot be created on the ZENworks Primary Server or replicated to ZENworks Secondary Servers. Existing assignment of replicated bundles and packages remains available to devices registered to ZENworks Secondary Servers. New assignments of replicated bundles and packages can also be made to those devices. However, new assignments of nonreplicated bundles and packages, although they can be made, fail to distribute until the bundles and packages have been replicated to the ZENworks Secondary Server to which the device is registered.

If zlmmirror has been configured in the environment and content replication has taken place, the package repository on the ZENworks Primary Server is replicated onto all ZENworks Secondary Servers. Information about the new bundles and packages is also written to the Data Store. Therefore, when the ZENworks Primary Server is lost and a ZENworks Secondary Server is converted into a new ZENworks Primary Server, the bundles and packages from the zlmmirror operation would already be local to the new ZENworks Primary Server; all that is necessary is to recreate or restore the zlmmirror configuration files onto the new ZENworks Primary Server.

If zlmmirror has been configured in the environment but no content replication has taken place when the ZENworks Primary Server is lost, the zlmmirror operation causes new bundles and packages to be downloaded locally onto the ZENworks Primary Server and their information to be written into the Data Store. When a ZENworks Secondary Server is converted into a new ZENworks Primary Server, the package repository on the new primary server is out of sync with the Data Store. Because the package repository is out of sync with the Data Store, content replication and zlmmirror will fail. Unless you have a backup of these bundles and packages, their information must be removed from the database. This operation also causes any user-created packages to be lost.

### <span id="page-42-1"></span>**6.2.4 Message Logger**

The Message Logger continues to function normally regardless of which servers are down. But if the Data Store is local to the primary server and the primary server is down, no database logging occurs until a new Data Store is restored to the environment. Additionally, if the Data Store is down, the conversion does not function properly. For more information on the Message Logger, see "Message Logger" in the *[Novell ZENworks 7 Linux Management - Dell Edition Administration Guide](#page-0-0)*.

# <span id="page-42-2"></span>**6.3 Restoring Your System after a Primary Server Failure**

Before starting the process of converting a secondary server to a primary server, all the secondary servers that don't have a read/write replica of the ZENworks Object Store need to have eDirectory restarted. When it is restarted, eDirectory recognizes that the primary server is lost and no longer tries to communicate with it. To restart eDirectory:

**1** Type etc/init.d/ndsd restart on each secondary server that doesn't have a read/write replica of eDirectory.

### <span id="page-43-0"></span>**6.3.1 Converting a Secondary Server to a Primary Server**

To convert a ZENworks Secondary Server to a ZENworks Primary Server:

- **1** Choose a secondary server with a read/write replica to be the new primary server and change the ZENworks Object Store replica on that server to be the master replica by typing ndsrepair -P -Ad.
- **2** On all the secondary servers, copy var/opt/novell/zenworks/zfs/pds/security/csr/\*.csr to var/ opt/novell/zenworks/zfs/pds/security/\*.cer.
- **3** From within the /opt/novell/convertserver directory, type ./convertserver on the server that is being promoted to the primary server, then follow the prompts. You'll need the administrator password.
- **4** If required, restore the ZENworks Data Store (for instructions, see "ZENworks Database Maintenance" in the *[Novell ZENworks 7 Linux Management - Dell Edition Administration](#page-0-0)  [Guide](#page-0-0)*).
- **5** If you want to have all the devices that were using the old primary server, change the address of the old primary server name on the DNS server to that of the new primary server.
- **6** Restore or re-create any zlmmirror configuration files that existed previously.
- **7** Restore the package and bundle directories if they have been backed up.
- **8** If you haven't done so already, install ConsoleOne<sup>®</sup> for Linux.
	- **8a** Download the Linux version of ConsoleOne from www.novell.com/download. You are prompted to enter your Novell account username and password. If you don't have a Novell account, use the "create new account" link.
	- **8b** Save the ConsoleOne compressed file to disk and uncompress it.
	- **8c** Run the cl-install installation script. Install all the snap-ins.
- **9** Use ConsoleOne to remove the old primary server object from the ZENworks Object Store.
	- **9a** Start ConsoleOne by running the ConsoleOne executable located under /usr/ConsoleOne/ bin.
	- **9b** Authenticate to eDirectory by clicking the tree icon. You are prompted with a login credential dialog box. Log in to your server with the following information:
		- Login name: admin
		- Password: Password from the ZLM install
		- Tree: IP address of a secondary server that holds a read/write replica of the ZENworks Object Store
		- Context: system
		- **9b1** Under My World/NDS/.ZONENAME-TREE/system, select your old primary server object. Right-click and select Delete NDS object. Answer Yes.
- **10** After a secondary server has been promoted to be the primary server, a read/write replica of the ZENworks Data Store needs to be created on one of the other secondary servers. Use ConsoleOne to create a new read/write eDirectory partition on one of the secondary servers that has no replica.
	- **10a** In the left pane of ConsoleOne, expand NDS. The new zone name is appended with TREE.
- **10b** Click the new zone name. Click View from the menu, then click Partition and Replica View. The servers and their replica types are listed.
- **10c** Select any server. Right-click it and select Add Replica.
- **10d** Select a server using the browse button. Navigate to the system container, then click the server object that will be your new read/write replica. Click OK.

**10e** Click OK twice.

# <span id="page-44-0"></span>**6.4 Moving Devices to the New Primary Server**

After you have set up a new primary server, the devices managed by the old primary server need to be moved to the new primary server. For instructions on how to do that, see "Registering Devices" in the *[Novell ZENworks 7 Linux Management - Dell Edition Administration Guide](#page-0-0)*.

# <span id="page-46-2"></span><span id="page-46-0"></span><sup>7</sup>**Disaster Recovery Error Messages**

This section contains detailed explanations of the error messages you might encounter using the Novell® ZENworks® Linux Management's Disaster Recovery component:

• ["Error Messages" on page 47](#page-46-1)

# <span id="page-46-1"></span>**7.1 Error Messages**

- ["Error Encountered, Cannot Proceed." on page 47](#page-46-3)
- ["Could not authenticate to the eDirectory server. Please check your password." on page 47](#page-46-4)

#### <span id="page-46-3"></span>**Error Encountered, Cannot Proceed.**

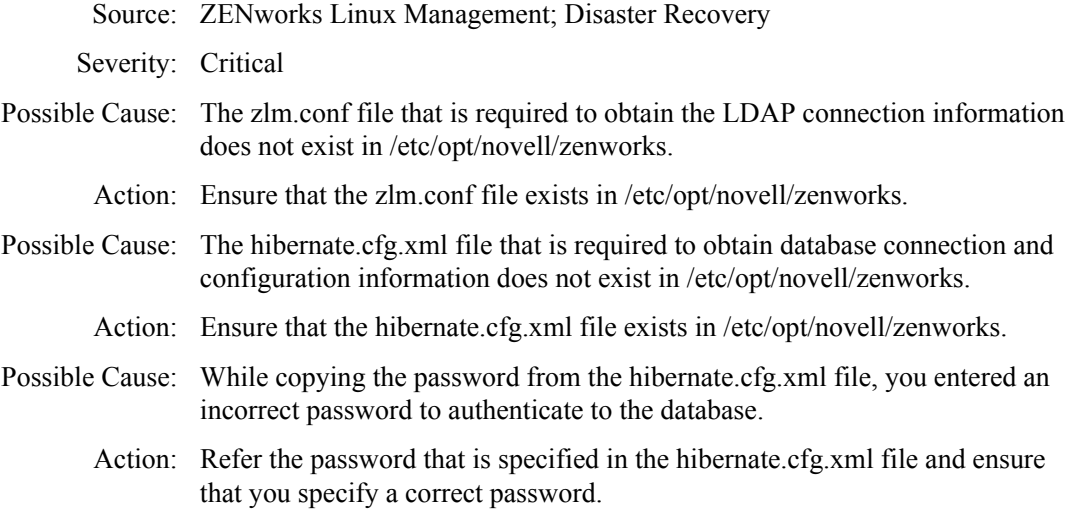

#### <span id="page-46-4"></span>**Could not authenticate to the eDirectory server. Please check your password.**

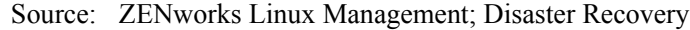

- Severity: Informational
- Possible Cause: When you attempted to authenticate to eDirectoryTM, you might have entered an incorrect password at the shell prompt.
	- Action: Ensure that you have entered a correct password.

# <span id="page-48-0"></span>**Remote Management**

If the Remote Management component of Novell® ZENworks® Linux Management - Dell Edition displays an error message, you can look it up in the Error Messages section. If a problem is not accompanied by an error message or if specific instructions for an error message are not available, you can try more general troubleshooting strategies to resolve the problem.

This section contains the following topics:

- [Chapter 8, "Remote Management Error Messages," on page 51](#page-50-2)
- [Chapter 9, "Remote Management Troubleshooting Strategies," on page 55](#page-54-2)
- [Chapter 10, "Frequently Asked Questions," on page 59](#page-58-2)

# <span id="page-50-2"></span><span id="page-50-0"></span>**Remote Management Error Messages**

This section contains detailed explanations of the error messages you might encounter using the Novell® ZENworks® Linux Management - Dell Edition Remote Management component:

# <span id="page-50-1"></span>**8.1 Error Messages**

- ["Network error:could not connect to server:port number of the Remote Management service"](#page-50-3)  [on page 51](#page-50-3)
- ["Unable to initiate a remote session because the Remote Management settings cannot be read](#page-51-0)  [on the Managed device. Contact your ZENworks administrator." on page 52](#page-51-0)
- ["Unable to initiate a remote session because the authentication to the X server, which is](#page-51-1)  [running on the managed device, could not succeed. Contact your ZENworks administrator." on](#page-51-1)  [page 52](#page-51-1)
- ["host post is not an RFB Server" on page 52](#page-51-2)

#### <span id="page-50-3"></span>**Network error:could not connect to server:***port number of the Remote Management service*

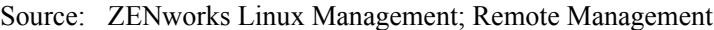

- Severity: Informational
- Possible Cause: The network firewall of the managed device blocks the required port.
	- Action: Configure the firewall on the managed device to allow incoming connections for the required port.

For example, to configure the firewall on Novell Linux Desktop:

- **1** In the System menu, click Administrator Settings to launch YaST.
- **2** In the YaST Control Center, click Security and Users.
- **3** In the right pane, click Firewall.
- **4** In Firewall Configuration: Basic Settings, select the Internal Interface according to your preference.
- **5** In Firewall Configuration: Services, click Expert.
- **6** In the Edit Additional Services dialog box, specify the Remote Management port numbers in Additional TCP Services, then click OK.
- **7** Click Next.
- **8** In Firewall Configuration: Features, click Next.
- **9** In Firewall Configuration: Logging Options, click Next.
- **10** In the Save Settings and Activate Firewall dialog box, click Continue.
- Possible Cause: The Remote Control service (or Remote Login service) might not be running on the specified port.

Action: Start the Remote Control service (or Remote Login service) on the managed device using the following command:

/etc/init.d/xinetd start

**NOTE:** This may start other services enabled under xinetd. Refer xinetd man pages for more details.

- Possible Cause: The port number you have specified in the Remote Management dialog box is not correct.
	- Action: Specify the correct port number in the Remote Management dialog box.

#### <span id="page-51-0"></span>**Unable to initiate a remote session because the Remote Management settings cannot be read on the Managed device. Contact your ZENworks administrator.**

- Source: ZENworks Linux Management; Remote Management
- Severity: Important
- Possible Cause: Remote Management settings are not available on the managed device.
	- Action: Do the following:
		- **1** In ZENworks Control Center, click Devices.
		- **2** Click Servers or Workstations.
		- **3** Select the device you want to refresh.
		- **4** In Action menu, click Refresh Device.

#### <span id="page-51-1"></span>**Unable to initiate a remote session because the authentication to the X server, which is running on the managed device, could not succeed. Contact your ZENworks administrator.**

- Source: ZENworks Linux Management; Remote Management
- Severity: Informational
- Possible Cause: You might have changed the X Server configuration.
	- Action: Restart the Display Manager.

For example, you can restart the Display Manager as follows:

- **1** Switch to any one of the text consoles by pressing  $Ctrl + Alt + F1$  in your graphical session.
- **2** Change the runlevel of the managed device to 3 by entering the following command at the shell prompt:

init 3

**3** Change the runlevel back to 5 by entering the following command at the shell prompt:

init 5

#### <span id="page-51-2"></span>*host post* **is not an RFB Server**

Source: ZENworks Linux Management; Remote Management

Severity: Important

Possible Cause: The Remote Control Service has failed to authenticate to the X server.

Action: Restart the Display Manager.

- **1** Switch to any one of the text consoles by pressing  $Ctrl + Alt + F1$  in your graphical session.
- **2** Change the runlevel of the managed device to 3 by entering the following command at the shell prompt:

init 3

**3** Change the runlevel back to 5 by entering the following command at the shell prompt:

init 5

# <span id="page-54-2"></span><span id="page-54-0"></span><sup>9</sup>**Remote Management Troubleshooting Strategies**

This section provides solutions to problems you might encounter when using the Novell<sup>®</sup> ZENworks® Linux Management - Dell Edition Remote Management component:

# <span id="page-54-1"></span>**9.1 Troubleshooting Remote Management**

- ["Multiple Remote Login sessions to the same managed device fail" on page 55](#page-54-3)
- ["The Remote Management session does not proceed if the managed device is displaying the](#page-54-4)  [GNOME logout dialog box" on page 55](#page-54-4)
- ["The Remote Management Viewer window fails to refresh after multiple Remote Management](#page-55-0)  [sessions from the same browser session" on page 56](#page-55-0)
- ["The Password dialog box loses focus during a Remote Management session" on page 56](#page-55-1)
- ["Unable to continue with the Remote Control operation because the Remote Management](#page-55-2)  [Viewer freezes" on page 56](#page-55-2)
- ["Authentication to the X Server fails" on page 56](#page-55-3)
- ["Only a grey screen is displayed while performing a Remote Login session" on page 57](#page-56-0)

#### <span id="page-54-3"></span>**Multiple Remote Login sessions to the same managed device fail**

Severity: ZENworks Linux Management; Remote Management

- Possible Cause: The limitation on the maximum number of Remote Sessions configured for XDMCP causes this.
	- Action: Configure the XDMCP settings on the managed device to allow more multiple Remote Sessions to the agent.

For example, if you want to configure XDMCP on GDM display manager:

- **1** Run gdmsetup at the shell prompt.
- **2** In Login Screen Setup window, Click XDMCP.
- **3** Select the Maximum Remote Sessions option.
- **4** Configure XDMCP for the number of remote sessions you want to use simultaneously.

#### <span id="page-54-4"></span>**The Remote Management session does not proceed if the managed device is displaying the GNOME logout dialog box**

Severity: ZENworks Linux Management; Remote Management Possible Cause: The GNOME session manager freezes all other processes on the logout dialog box by controlling the X Server. Action: Start the Remote Management session after the user performs an operation in the dialog box on the managed device.

#### <span id="page-55-0"></span>**The Remote Management Viewer window fails to refresh after multiple Remote Management sessions from the same browser session**

- Severity: ZENworks Linux Management; Remote Management
	- Action: Clear the browser cache.

To clear the browser cache in the Firefox Web browser:

- **1** In Tools menu of the Firefox browser, select Options.
- **2** In the right pane, click Privacy.
- **3** For Cache, click Clear.
- **4** Restart the browser.

To clear the browser cache in the Internet Explorer Web browser:

- **1** In the Tools menu of the Internet Explorer browser, select Internet Options.
- **2** In the General page, click Delete Files in the Temporary Internet Files section.
- **3** Restart the browser.

#### <span id="page-55-1"></span>**The Password dialog box loses focus during a Remote Management session**

- Severity: ZENworks Linux Management; Remote Management
- Explanation: If you launch the ZENworks Control Center using Firefox and establish a Remote Management session, sometimes the focus is not on the password dialog box.
- Possible Cause: Incompatibilities between the Java 1.4.x Focus Management and Remote Management Viewer causes the loss of focus of password dialog box.
	- Action: Click the title bar of the Remote Management Viewer window.

#### <span id="page-55-2"></span>**Unable to continue with the Remote Control operation because the Remote Management Viewer freezes**

Severity: ZENworks Linux Management; Remote Management

- Possible Cause: The current encoding that you have selected might not be able to handle numerous screen updates.
	- Action: In Remote Management Viewer window, select Hextile encoding in the Options tab and retry.

#### <span id="page-55-3"></span>**Authentication to the X Server fails**

Severity: ZENworks Linux Management; Remote Management

- Explanation: A Remote Control session to a Managed Device fails with an error message "*host port* is not an RFB Server".
- Possible Cause: The Remote Control Service has failed to authenticate to the X Server.
	- Action: Restart the Display Manager.

**1** Switch to any one of the text console.

**2** Change the runlevel of the managed device to 3 by entering the following command at the shell prompt:

init 3

**3** Change the runlevel back to 5 by entering the following command at the shell prompt:

init 5

#### <span id="page-56-0"></span>**Only a grey screen is displayed while performing a Remote Login session**

Severity: ZENworks Linux Management; Remote Management

- Explanation: If you select the Remote Login operation in the Remote Management dialog box, the launched session shows only a grey screen with an X cursor.
- Possible Cause: XDMCP was not enabled on the managed device.
	- Action: Manually enable XDMCP by running /opt/novell/zenworks/bin/novell-rmfixrl.sh with the required options.

If you use the -restartdm option, make sure that all applications are closed, then run the script from the text console.

For example, if you use the GDM display manager with the configuration file that is located at /etc/opt/gnome/gdm/gdm.conf, you can enable XDMCP using the following command:

#/opt/novell/zenworks/bin/novell-rm-fixrl.sh -dm gdm cf /etc/opt/gnome/gdm/gdm.conf enable

# <span id="page-58-2"></span><span id="page-58-0"></span>**Frequently Asked Questions**

This section provides answers to the questions you might have when using the Novell<sup>®</sup> ZENworks<sup>®</sup> Linux Management - Dell Edition Remote Management component:

- [Section 10.1, "How do I secure my Remote Management session?," on page 59](#page-58-1)
- [Section 10.2, "How can I improve Remote Management performance on a slow link?," on](#page-59-0)  [page 60](#page-59-0)
- [Section 10.3, "Why do I get a black screen when I perform the Remote Control operation?," on](#page-59-1)  [page 60](#page-59-1)
- Section 10.4, "Why does the Remote Management Viewer show only a toolbar at the center of [the applet window?," on page 61](#page-60-0)
- [Section 10.5, "Why is the Novell Remote Management Viewer Applet signed?," on page 61](#page-60-1)
- [Section 10.6, "Why do I get a warning indicating that an unsecure download is in progress on](#page-60-2)  [Internet Explorer?," on page 61](#page-60-2)
- [Section 10.7, "I rejected the Novell Remote Management certificate and now I am unable to](#page-60-3)  [perform Remote Management operations.," on page 61](#page-60-3)
- [Section 10.8, "Can I use any other third-party VNC viewer to connect to the ZENworks 7](#page-60-4)  [Linux managed device?," on page 61](#page-60-4)
- [Section 10.9, "Can I use the Novell ZENworks Remote Management Viewer window to](#page-61-0)  [Remote Control any third-party VNC server?," on page 62](#page-61-0)
- Section 10.10, "Why is the certificate is not displayed while trying to start the Remote [Management session for a managed device?," on page 62](#page-61-1)

# <span id="page-58-1"></span>**10.1 How do I secure my Remote Management session?**

When connecting to remote machines, you should use SSH or VPN. You can also tunnel the VNC protocol through the encrypted SSH channel.

The VNC protocol and data are unencrypted between the Remote Management Viewer and the managed device. If you perform Remote Management operations over an insecure network like the Internet, you should tunnel the VNC protocol using SSH for secure communication.

**1** Establish SSH tunneling to use VNC between the Remote Management Viewer and the managed device.

For more information on establishing VNC through SSH tunnelling between the Remote Management Viewer and the managed device, refer "Establishing SSH Tunneling" in the *[Novell ZENworks 7 Linux Management - Dell Edition Administration Guide](#page-0-0)* This information is available at [this site.](http://www.uk.research.att.com/archive/vnc/sshvnc.html) (http://www.uk.research.att.com/archive/vnc/sshvnc.html)

- **2** In the ZENworks Control Center, click the Devices page.
- **3** Launch the Remote Control session from Device Tasks in the top left pane.
- **4** Specify the IP address and the port number of the configured SSH tunnel.
- **5** Select the desired operation from the drop-down list.

**6** Click OK.

### <span id="page-59-0"></span>**10.2 How can I improve Remote Management performance on a slow link?**

The performance during a Remote Management session over a slow link or a fast link varies depending on the network traffic. For better response time, try one or more of the following strategies:

#### **On the Management Console**

On the Remote Management viewer window at the console, click Options and do the following:

- Set the Encoding type to Tight
- Adjust the Compression level and JPEG image quality depending on the quality of the image required.
- Set Cursor Shape Updates to No.
- Set the CopyRect option to Yes.
- Use 8 bit color mode by setting Restricted Colors to Yes.

#### **On the Managed Device**

- The speed of the Remote Management session depends upon the processing power of the managed device. We recommend that you use a Pentium\* III, 500MHz (or more) with 64 MB RAM or higher.
- Disable the wallpaper.
- Configure the following settings at the managed device:
	- Reduce the screen resolution.
	- Reduce the depth of color pixels.

#### **More Performance Tuning Tips**

For additional information on performance tuning tips, refer to the following Web sites for specific components:

- [The Tight VNC Web site](http://www.tightvnc.com) (http://www.tightvnc.com)
- [The Real VNC Web site](http://www.realvnc.com) (http://www.realvnc.com)
- [FAQs on x11VNC](http://www.karlrunge.com/x11vnc) (http://www.karlrunge.com/x11vnc)

### <span id="page-59-1"></span>**10.3 Why do I get a black screen when I perform the Remote Control operation?**

The ZENworks 7 Linux Management provides VNC-based Remote Management, which does not support Remote Control over the Text consoles.

## <span id="page-60-0"></span>**10.4 Why does the Remote Management Viewer show only a toolbar at the center of the applet window?**

If the Ask for Permission from User setting is enabled for the managed device, the "Ask For Permission From User On The Managed Device" dialog box appears on the managed device when a remote control session is initiated. The viewer displays the toolbar until the user at the managed device accepts or declines the connection or a timeout occurs.

# <span id="page-60-1"></span>**10.5 Why is the Novell Remote Management Viewer Applet signed?**

Any unsigned applet can only connect back to the same device from which it is downloaded. However, the Novell Remote Management Viewer Applet is downloaded from the management server with each remote session request and then connects to different managed device. So, it has to be signed.

## <span id="page-60-2"></span>**10.6 Why do I get a warning indicating that an unsecure download is in progress on Internet Explorer?**

All connections to the management server use HTTPS. But, to download the Novell Remote Management Applet from the management server, a HTTP connection is used which causes the warning.

# <span id="page-60-3"></span>**10.7 I rejected the Novell Remote Management certificate and now I am unable to perform Remote Management operations.**

Do the following:

- **1** Restart the browser by closing all the browser window and opening a new browser window.
- **2** Launch the Novell Remote Management session through the ZENworks Control Center.
- **3** When the Java security dialog box appears again, choose Yes or Always to perform Remote Management operations.

# <span id="page-60-4"></span>**10.8 Can I use any other third-party VNC viewer to connect to the ZENworks 7 Linux managed device?**

Yes. You can use any VNC viewer to connect to a ZENworks 7 Linux Managed Device. However, you need to connect to the port of the corresponding service. By default, the Remote Control Service listens on port 5950 and the Remote Login Service listens on port 5951.

### <span id="page-61-0"></span>**10.9 Can I use the Novell ZENworks Remote Management Viewer window to Remote Control any third-party VNC server?**

Yes. You can use Novell Remote Management viewer to Remote Control any third party VNC server.

### <span id="page-61-1"></span>**10.10 Why is the certificate is not displayed while trying to start the Remote Management session for a managed device?**

The Remote Management viewer requires the Java 1.4.x plug-in to be installed on the browser machine.

If you are using Firefox web browser, you can verify the plug-in version by entering the following command in the URL bar:

about:plugins

If you are using the Internet Explorer Web browser, you can verify the plug-in version by clicking Tools > Internet Options > Advanced.

# <span id="page-62-0"></span>**Dell DTK**

If the Dell OpenManage Deployment Toolkit (DTK) component of Novell® ZENworks® Linux Management - Dell Edition displays an error message, or if specific instructions for an error message are not available, you can try the more general troubleshooting strategies to resolve the problem.

• [Chapter 11, "Dell Configuration Bundle Troubleshooting Strategies," on page 65](#page-64-1)

# <span id="page-64-1"></span><span id="page-64-0"></span>**Dell Configuration Bundle Troubleshooting Strategies**

# 11

The following procedure provides a scenario for troubleshooting a Dell Configuration Preboot bundle:

**1** Create or modify a Dell Configuration bundle.

For steps to do this, see "Creating Dell Configuration Bundles" in the *[Novell ZENworks 7](#page-0-0)  [Linux Management - Dell Edition Administration Guide](#page-0-0)*.

- **2** Do one of the following:
	- Assign the bundle to a managed device (see "Creating Dell Configuration Bundles" in the *[Novell ZENworks 7 Linux Management - Dell Edition Administration Guide](#page-0-0)*).
	- Create a Preboot Work Assignment rule for an unmanaged device (see "Creating Dell Configuration Bundles" in the *[Novell ZENworks 7 Linux Management - Dell Edition](#page-0-0)  [Administration Guide](#page-0-0)*).
- **3** In the TFTP directory, locate the .../dell-dtk/dell-dtk.s file and open it in an editor.
- **4** Modify this file by adding a # character at the beginning of each of the last two lines to comment them out:

./dtask

reboot

- **5** Save the edited file.
- **6** Allow the device to boot through PXE.

The device should be assigned work and boot into the DTK environment, but the assigned work will not be executed, because the . /dtask and reboot lines in the dell-dtk.s file were disabled.

- **7** After the device has booted to the Dell DTK in maintenance mode, press Alt-F2 to obtain a usable console.
- **8** Check the following items to determine if the Dell Configuration bundle worked correctly:
	- A directory named /tmp/dell-dtk should have been created.

A script named dell-dtk-maint.s that is downloaded from /srv/tftp/delldtk creates the /tmp/dell-dtk directory.

- A utility named dtktask should have been placed in the  $/\text{tmp}/\text{del1}-\text{dtk}$  directory.
- To determine whether various environment variables have been set appropriately, enter the following commands to see if the TFTPIP and PROXYADDR variables display the IP address of your ZENworks® Imaging server:

```
echo $TFTPIP
```

```
echo $PROXYADDR
```
**9** If all of these items show no problems, change to the /tmp/dell-dtk directory.

**10** Run the dtktask utility:

./dtktask -v

The verbose option (-v) is optional. It causes the information being sent to the dtktask.log file to be displayed on screen.

**11** To further determine any problems, examine the following log file:

/var/log/dtktask.log

If the log file doesn't resolve the problem, determine what action to take from the information in the log file.

To troublshoot, you could manually download the files, run the utilities, and look for error messages on screen.

**12** After each trial run, reboot the device or reassign the Preboot work so that your troubleshooting starts at a known state, then repeat these steps to troublshoot a different Dell Configuration bundle.